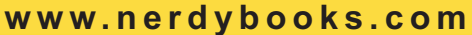

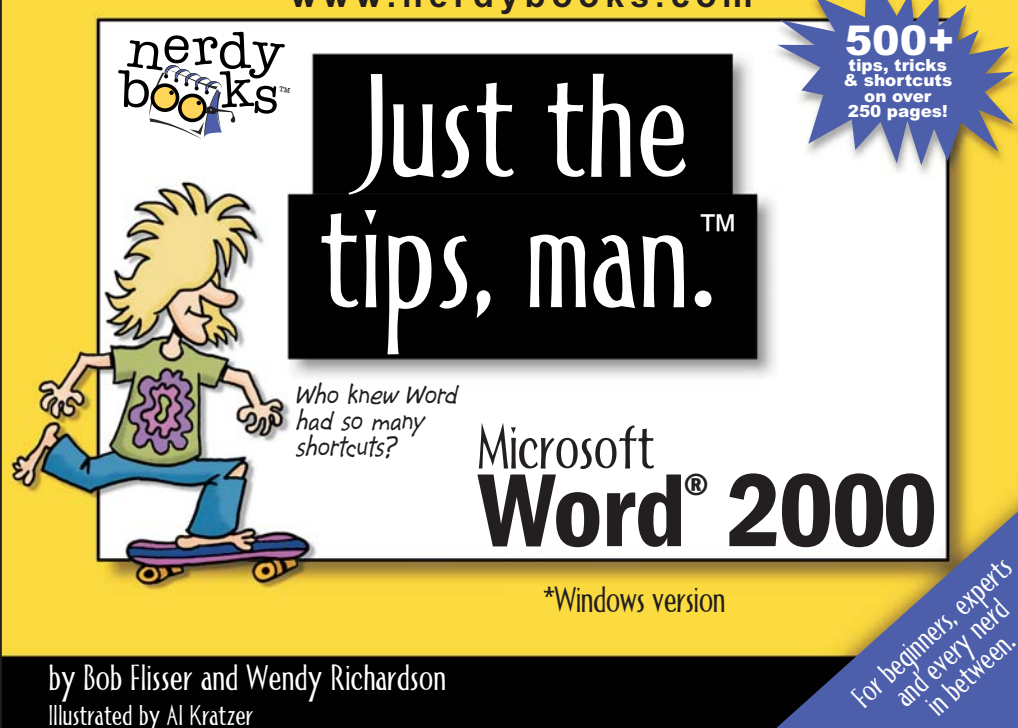

#### Just the tips, man™ For Microsoft Word® 2000

#### by Bob Flisser and Wendy Richardson

Illustrations by Al Kratzer Art Production by Chrisann Lucchetto Designed by Nancy Hawkinson

#### With a little help from our friends:

Heather Agin, Julie Famulare, Jill Goetz, Bill Grossman, Ken Kowalsky, Cindi Quigley, Tess, Tucker and Will Richardson.

ISBN 1-930041-15-2

This book is dedicated to everyone who asked us to put all our tips in one place.

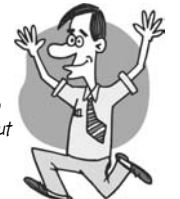

#### About the authors

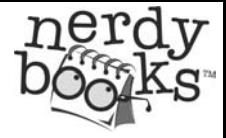

Wendy Richardson is the voice of the nerdy guys. Her sarcasm and sense of humor along with love of software have given her a unique ability to present these tips in a fun, easy-to-remember way. A graduate of Georgia Tech, Wendy founded Software School in 1994, a software training company in NJ. She resides in NJ with her husband Will and two young children, Tess and Tucker.

Bob Flisser is the collector, writer, and editor of the tips and the inspiration behind Professor Lester. Bob has worked in the computer field for more than twenty years, training for over ten of them. As the training director of Software School, Bob has written over a dozen manuals and magazine articles, and has trained many trainers. A graduate of The George Washington University, Bob lives in NJ with his cat, Catalina.

Copyright© 2001 by Nerdy Books LLC, all rights reserved. No part of this publication may be reproduced or converted to electronic form without permission. Nerdy Books LLC does not guarantee that this publication will meet your needs or is free from errors or omissions and will not be held liable for any direct or indirect damages, including lost profits, time or wages resulting from the use or inability to use this publication or the software discussed. The information contained in this publication is subject to change without notice. All characters are purely fictitious. "Nerdy Books," the Nerdy Books logo, "Just the tips, man" and all characters are trademarks of Nerdy Books LLC. Windows, Word, PowerPoint and Excel are registered trademarks of Microsoft Corporation. Other trademarks are properties of their respective owners.

JUST THE TIPS, MAN™ (FOR MICROSOFT WORD ® 2000) [www.nerdybooks.com](http://www.nerdybooks.com) 

## How to use this book

#### WHAT WE SAY WHAT WE MEAN

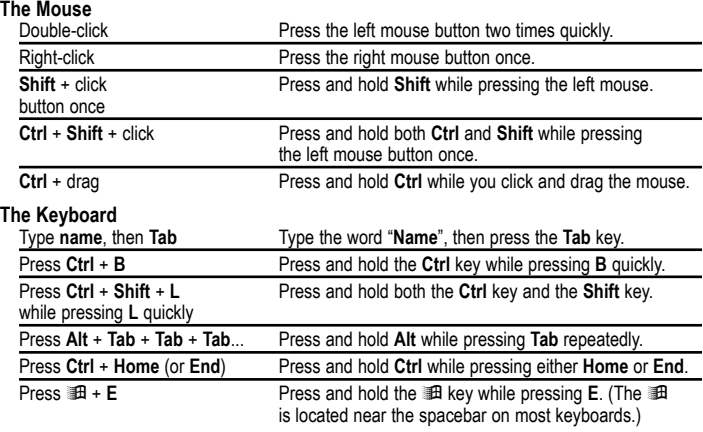

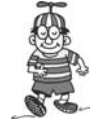

#### Before you start

Due to the small format of our books, we sometimes must sacrifice a little clarity for space. Before you use this book, review the table to the left, the next page of "guides" and the index under the back cover. And... most importantly, make sure you have Word 2000 installed and know how to open it! Have fun!

#### **The Menu bar**

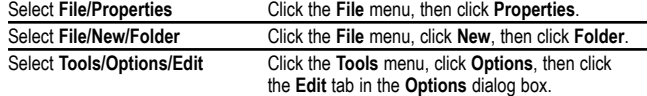

<code>|JUST THE TIPS, MAN™ (FOR MICROSOFT WORD® 2000) www.nerdybooks.com</code>

## $\overline{\text{Mect}}$  the gang... We're not just pretty faces!

Believe it or not, we're your guides! We may look a little strange, but, hey, why does learning software have to be boring? Hopefully, we make the tips a little easier to remember, kind of interesting and a lot more fun!

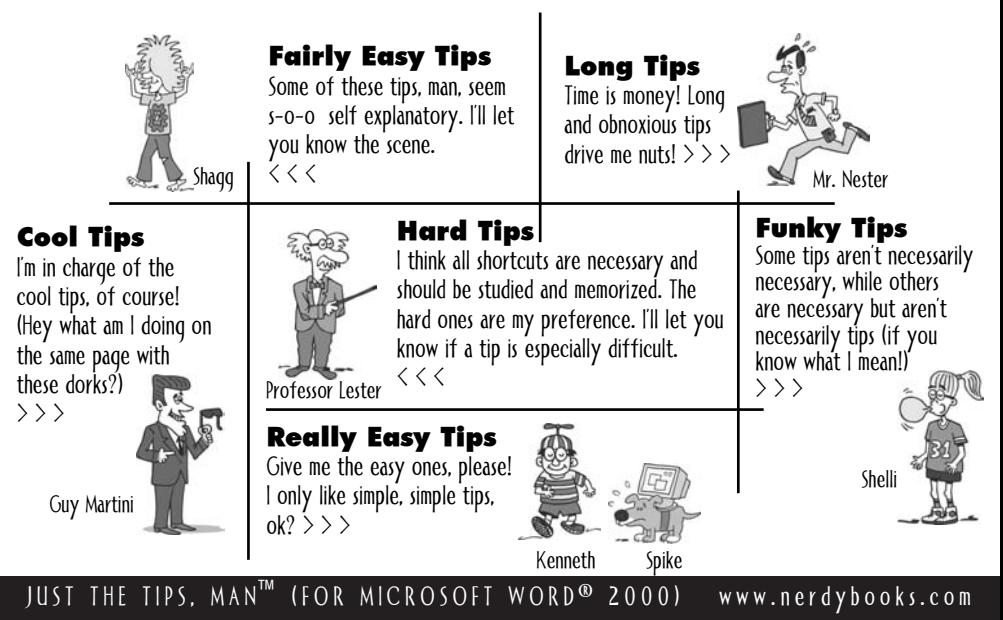

# lable of **Contents**

- 1-19 [Documents, documents, documents](#page-5-0)
- 20-30 [Navigating a document \(and other long words\)](#page-25-0)
- 31-44 Selecting & navigating text
- **45-57** Character & paragraph formatting
- 58-63 Changing fonts & point sizes
- 64-70 Special characters (like me)
- 71-77 Paragraph stuff
- 78-84 Lists? We got 'em.
- 85-96 Creating, editing & applying styles

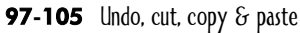

- 106-112 Lost something? You've come to the right place.
- 113-121 Page breaks, section breaks & columns
- 122-128 AutoCorrect, AutoText & the Spike
- 129-136 Creating & using forms & mail merge
- 137-141 Spell check & the Thesaurus
- 142-147 Out in the field
- 148-156 Those nasty tabs
- 157-173 Tables, rows  $\delta$  columns
- 174-178 Making templates
- 179-190 Headers, footers  $\delta$  cool page stuff
- 191-199 Squares, circles, stars, lines, AutoShapes and more!
- 200-206 Selecting, moving & duplicating objects
- 207-209 Fills, lines, colors & shadows
- 210-217 Inserting objects & Clip Art
- 218-223 Hyperlinks & hyper kids
- **224-230** Toolbars
- 231-237 Menu, please
- 238-242 I need help

Don't forget the index. [It's behind the back cover.](#page-26-0)

JUST THE TIPS, MAN™ (FOR MICROSOFT WORD® 2000) www.nerdybooks.com

# <span id="page-5-0"></span>Documents, documents, **documents**

These tips are necessary evils, but most work in every Windows program. And most are easy to remember. So get to work! Memorize, memorize, memorize.

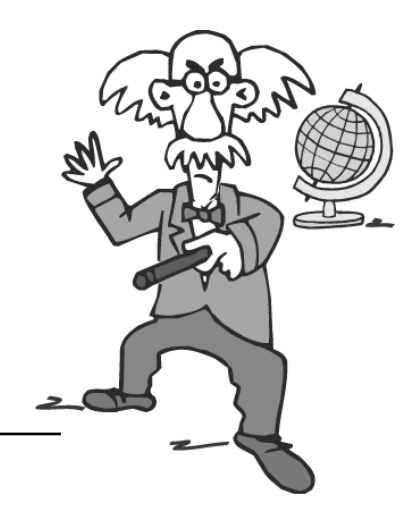

JUST THE TIPS, MAN™ (FOR MICROSOFT WORD® 2000) www.nerdybooks.com

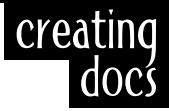

#### <span id="page-6-0"></span>To create a new document #1

#### Press **Ctrl** + **N**

This opens a new document based on Word's default template, Normal.dot. (To use a different template, such as Fax or Memo, you gotta select **File/New** instead.)

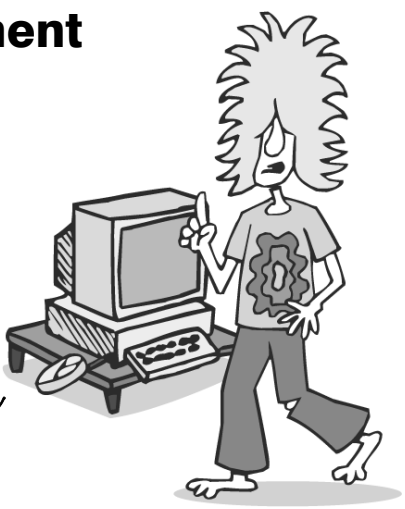

See tip: #174 [or check index](#page-26-0)

<span id="page-7-0"></span>Opening the Open dialog box  $(CH + O)$  is easy; finding your file is a different story. Click in the Look in drop-down list at the top of the dialog box, select the C: drive (or some other drive), double-click the folder you think your file is in, double-click a subfolder, if necessary, then double-click the file.

# $\#\sum_{\text{a docum}}$  To open a document

Press **Ctrl** + **O**, find the document, then double-click it.

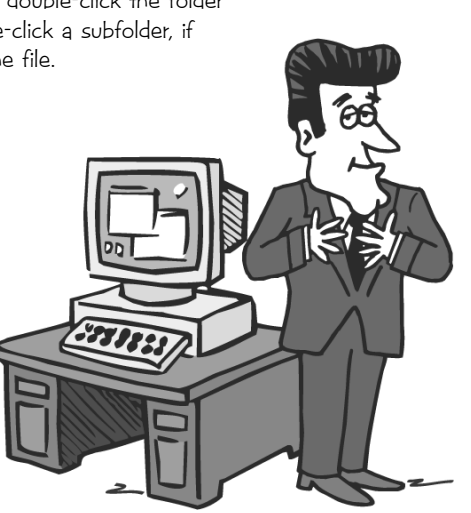

opening docs

open

<span id="page-8-0"></span>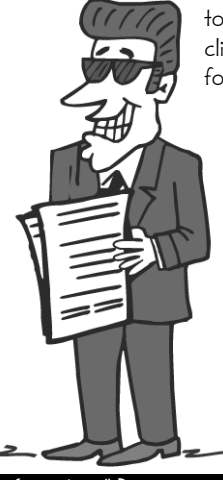

check index

I always have several documents open at once. I simultaneously work on my autobiography, letters to investors, letters to girlfriends, client proposals and the office football pool.

## Open all your documents in one fell swoop

Press  $\text{Ctrl} + \text{O}$ , then open the folder containing your files. **Ctrl** + click random files or click the first file, then **Shift**  $+$  click the last file. Click **Open**.

### which file is which?

# $\#$   $\perp$  Help! Which file is<br>the most current? the most current?

In the **Open** dialog box (**Ctrl** + **O**), press  $Alt + 6 + 6 + 6$  or click the **Views** button **u**. until you see the column headers. Look for the most recent date in the **Modified** column.

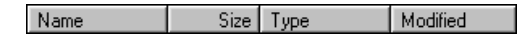

Here's one more little goodie: click the Modified column heading Modified **the sort in chronological order**. The most current file will be at the bottom of the file list.

#### See tip: [#2](#page-7-0) Documents, documents, documents

<span id="page-9-0"></span>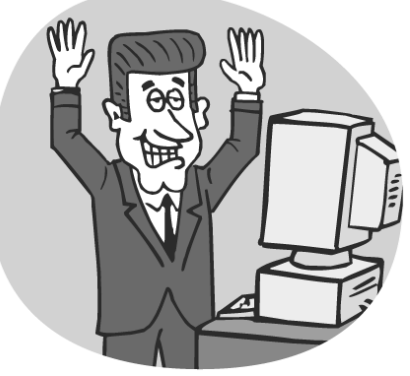

[or check index](#page-26-0)

# finding<br>  $\#\zeta$  Here's how to use<br>
Windows Explorer<br>
to find your files Windows Explorer to find your files

- $[1]$  Press  $\mathbb{R}$  + **E** (or right-click the **Start** button, then select **Explore**). If you know the folder or drive, select it before searching.
- [2] Press **Ctrl** + **F**, type \*.doc (or \*.html, etc.).
- [3] Click **Search Options**, if necessary, then narrow your search some more.
- [4] Click in **Containing text**, then type any unique text the file might contain. (Don't do this unless you've narrowed your search in the previous steps!)

[5] Press **Enter**.

<span id="page-10-0"></span>You can also search for your files from the Open dialog box. Press Ctrl + O, select Tools/Find, then enter the search criteria. Not only do I find this box relatively confusing, learning how to search in here doesn't help you in other Windows programs. This tips does.

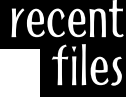

Just four files? I work on more than that during a break! If you would like to change the number of files listed, select Tools/Options, click the General tab, then change the number in the Recently used file list. Unfortunately, the most you can view is 9.

## <span id="page-11-0"></span> $\begin{array}{c} \textbf{\#} \bigcirc \textbf{\#} \textbf{\#} \bigcirc \textbf{\#} \textbf{\#} \textbf$ to open one of the last 4 files edited

Press  $Alt + F$  then press **1**, **2**, **3** or **4**.

#### **renaming** documents

<span id="page-12-0"></span>Instead of F2, you can also right-click a file and select Rename, or click a file name twice, hesitating between clicks. You can even copy  $(Ctrl + C)$  and paste  $(Ctr1 + V)$  files from folder to folder in this dialog box.

# $\#7$  You can rename a<br>document (as long<br>as it's not opened document (as long as it's not opened)

- [1] Press **Ctrl** + **O** to open.
- [2] Click the desired file once.
- [3] Press **F2**, then type the new name (keep the **.doc** extension, if you see one).
- [4] Press **Enter**, then press **Esc**.

<span id="page-13-0"></span>This one's a favorite of mine. It works everywhere! In Word, I cycle through letters and proposals; in Photoshop, through photos; in CorelDRAW, through drawings; in Quark, through documents... Impressive list,  $i$ cn't  $i$ <sup>12</sup>

## #  $8$  Here's how you<br>cycle through a<br>open document cycle through all open documents

Press **Ctrl** + **F6** + **F6** + **F6…**

Documents, documents, documents

doc to doc <span id="page-14-0"></span>Let me quess. You're using both hands, aren't you. Instead, put your left thumb on the AH key, then use your left index finger to press Tab multiple times. No need to let go of that mouse (or that espresso)!

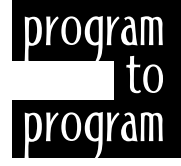

#### $#$   $\bigcup$  To cycle through all open documents and programs (Word, Excel, PowerPoint, etc.)

Press **Alt** + **Tab** + **Tab** + **Tab…**

# saving<br>documents

## $#10$  Want to save a<br>  $h_{\mathbb{R}}^{\mathbb{N}}$  the *current* folder? new document in Press  $Ctrl + S$ , then type a name. Press **Enter**.

Hey, man! Don't touch that mouse. Nothing more.

<span id="page-15-0"></span>MODDY

Just press  $C$ trl + S, type a name, then hit **Enter**. That's it. That's all it's ever been. Nothing less.

### <span id="page-16-0"></span>If you want to save a new document in a new folder...

- [1] Press **Ctrl** + **S**.
- [2] Press **Alt** + **5** or click the **Create New Folder** button  $\mathbb{R}$ .
- [3] Type a folder name. Press **Enter**.
- [4] Type a file name, then press **Enter** to save.

Before creating a new folder (step 2), you might want to select a different folder in the Save in drop-down list. Otherwise, you're new folder will probably reside under My Documents. How sad.

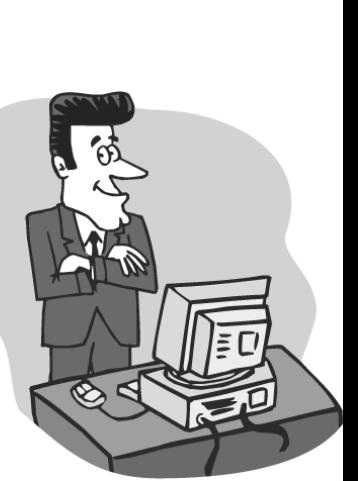

creating

# <span id="page-17-0"></span>Whether you're saving Save &<br>a file or opening a file, Deen try these shortcuts

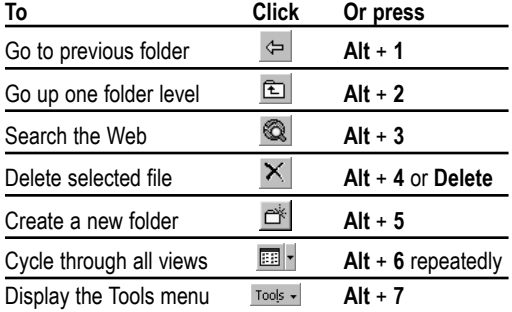

 $AH + 6$  is such a great tip! (I know, all my tips are great!) I have so many files, I have to use Details view to find the one I want. I just press and hold Alt while pressing 6 until I see the column headings. I then click a heading once to sort in ascending order, twice to sort in descending order.

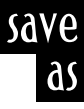

### <span id="page-18-0"></span> $#$   $\leq$  Want to save the current document with a new name? Use Save As.

Press **F12**

Just open the original doc file, press F2, type a new name, then press Enter. There's also another, safer way to do this (although Word names the file for you). Press Ctrl + O, right-click the file, then select Open as Copy. This makes a copy of the file, in the same folder. appending Copy of to the beginning of the file name.

The default folder is the folder Word looks in when you first save or open. Do yourself a favor. Two minutes now will save you from switching folders every time you Save, Open or Insert a file.

# <span id="page-19-0"></span> $\#\{\perp\}$  Here's how<br>you change<br>default folde you change the default folder

- [1] Select **Tools/Options**.
- [2] Click the **File Locations** tab.
- [3] **Documents** should already be selected, so click the **Modify** button.
- [4] Find the folder you want.
- [5] Click **OK** twice.

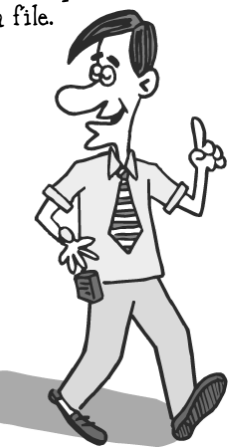

default

folder

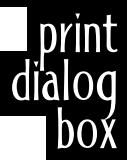

<span id="page-20-0"></span>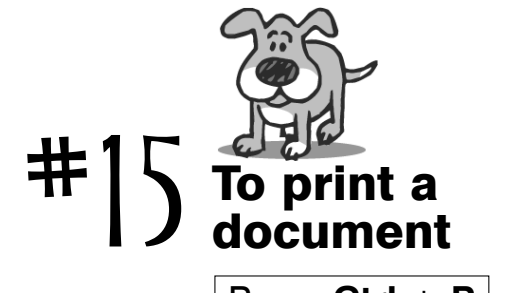

Press **Ctrl** + **P**

Did you know just about every program in Windows uses Ctrl + P to Print. Kinda makes sense, I guess.

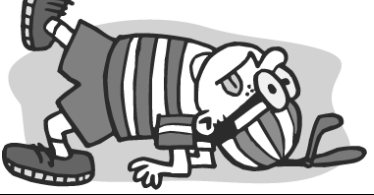

#### <span id="page-21-0"></span> $\mathbb{R}$   $\mathbb{R}$   $\left\{\begin{matrix} 1 & 0 \\ 0 & 1 \end{matrix}\right\}$  and  $\left\{\begin{matrix} 0 & 0 \\ 0 & 1 \end{matrix}\right\}$  range specific pages? Do you know how to print specific pages?

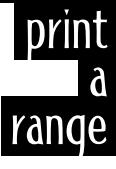

- [1] Press **Ctrl** + **P**, then click in the **Pages** box.
- [2] Type random page numbers separated by commas (**2, 5, 8**). OR

Type sequential page numbers separated by a hyphen (**2-8**). OR

Select **Current page** to print just

 $\frac{1}{2}$  once or twice a year when I have a select **Current page** to print just long document, I print in reverse order. In the Print dialog box  $(CH + P)$ , I click the Options button, select Reverse print order  $\nabla$  Reverse print order then click  $OK$ .

<span id="page-22-0"></span>Word opens multiple documents in multiple windows. (No, there is no way to turn this "feature" off.) So, unlike other programs, there is no difference between Ctrl + F4 and Alt + F4, unless you have one document open. Ctrl + F4 closes just the document; Alt + F4 closes both the document and Word.

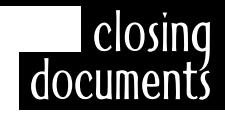

# $\#\left[\right]$  To close<br>a docum a document

#### Press **Ctrl** + **F4** or **Alt + F4**

<span id="page-23-0"></span>**Shift** + clicking on the File menu gives you another hidden option, Save All. Cool.

### $#$   $\mathcal{L}$  Want to close all open documents as without closing Word?

**Shift** + click the **File** menu, then select **Close All**.

Documents, documents, documents

close

all docs

## <span id="page-24-0"></span>Did you know that users without Word can open Word files?

- [1] Download Microsoft's free **Word 97/2000 viewer** from **[http://office.microsoft.com/downloads/](http://office.microsoft.com/downloads/9798/wd97vwr32.aspx) 9798/wd97vwr32.aspx**
- [2] Click **Download Now!** at the top of the page.
- [3] Select **Run this program from its current location**, then click **OK**.
- [4] Once **wd97vwr32.exe** has downloaded, you will be asked if you want to install and run the viewer. Click **Yes**.
- [5] Follow the instructions in the dialog boxes.

To run the viewer, select Start/Programs, then click Microsoft Word Viewer. You can do almost anything but edit a file in the Word viewer.

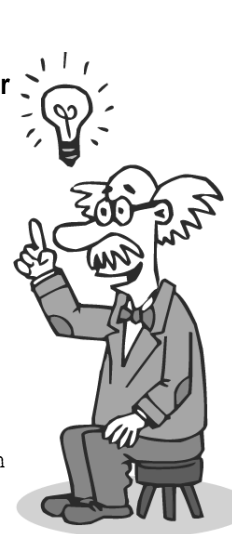

Word viewer

# <span id="page-25-0"></span>Navigating a document (and other long words)

Hurry up! Move it! I haven't got all day!

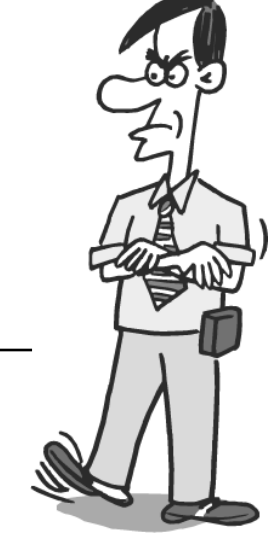

JUST THE TIPS, MAN™ (FOR MICROSOFT WORD® 2000) www.nerdybooks.com

# <span id="page-26-0"></span>**The** Index

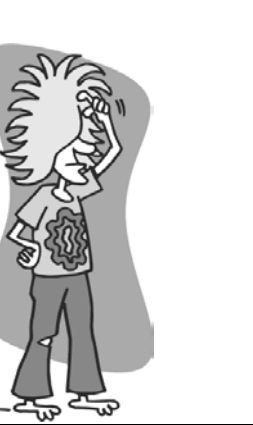

AutoCorrect

Custom entries 122, 123 Graphics as 125 Symbols as 124

#### Undó 68<br>**AutoShapes**

Adding text to 195 Adjusting shape of 195 Changing one into another 196 Creating 191 Defaults, changing 208 Drawing and resizing 192 Drawing multiple 193, 194 See also, Objects AutoText 125<br>Bookmarks

Inserting 189 Jump to next 189 Linking text/objects to 189 Viewing 190

#### Bullets & Numbering Alphabetic lists 79

Bulleted lists 80 Cool tricks 81 Graphics as 84 Line breaks 83 Numbered lists 78 Stop bulleting 82 Clip Art Clip Gallery Adding to 215

Opening 214 Cropping 211 **Columns**<br>Converting text to 115 Equal length 120 Forcing breaks 116 Lines between 117 Removing breaks 116 Width 118, 119 Cut, copy, paste & undo Copy Selection to Clipboard 100 Using drag  $\delta$  drop 104 Using pop-up menu 103 Using shortcut menu 105 Selection to Clipboard 99 Using pop-up menu 103 To the Spike 126 Paste Contents of Clipboard 101 Using pop-up menu 103 Contents of Spike 127, 128 Repeat Last action 54 Several actions 55 Undo Last action 97 Redo several actions 98 Several actions 98<br>Documents [Closing 17,](#page-22-0) [18](#page-23-0)

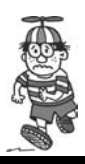

JUST THE TIPS, MAN™ (FOR MICROSOFT WORD® 2000) www.nerdybooks.com

<span id="page-27-0"></span>Comparing two with the same name 57 [Creating new 1](#page-6-0) [Cycling through open 8,](#page-13-0) [9](#page-14-0) Finding<sup>5</sup> [Most current 4](#page-9-0) [Opening 2](#page-7-0) [Dialog box shortcuts 12](#page-17-0) [Multiple 3](#page-8-0) [Recent 6](#page-11-0) Page, section & column breaks 113-121 [Printing 15,](#page-20-0) [16](#page-21-0) Navigating through 20-24 [Renaming 7](#page-12-0) [Save As 13](#page-18-0) Saving [All open files 18](#page-23-0) As a template 175 [Dialog box shortcuts 12](#page-17-0) [In a new folder 11](#page-16-0) [In the current folder 10](#page-15-0) [With new name 13](#page-18-0) Setup 179-190 Statistics 182 Tracking changes 56<br>Drawing AutoShapes 191, 192 Multiple 193, 194 Lines across page 65 Fields Converting to text 147 Inserting 142, 143 Locking/unlocking 145

Next/previous 144 Viewing field codes 146<br>Find & Replace Finding words  $\delta$  phrases 106, 107 With specific formatting 108 Replacing Text with a graphic 110 Text with text 109 Tips 111, 112<br>Folders [Changing the default 14](#page-19-0) [Creating new 11](#page-16-0) Fonts Dialog box 49 Font Size box 59 List of 58 Size, increase/decrease 60-63<br>Formatting Copy/paste 52, 53 Fonts 58-63 Info, displaying 77 Paragraphs 152-154 Removing 93 Text 45-55 Toolbar 58 Forms Creating 131 Fields Adding 129 Editing 130 Filling out 133

Protecting 132 Toolbar 129<br>Graphics As AutoCorrect entries 125 Background, removing from 212 Bitmaps vs. vectors 210 Cropping 211 Cool tricks 213 Inserting 216 Grid On/off 203 Headers & footers 183-187 Items, inserting 183 Page numbers in 184, 186 Removing from first page 185 Table as header 172 Help Accessing 238 Context sensitive 239 Creating your own help document 241 Office Assistant, removing 242<br>Hyperlinks Adding 220 Appearance, editing 223  $\sqrt{2}$ Linking text or objects to the Web 222 Selecting, without activating 222 Unlinking 221 Indents 152-154<br>Mail Merge Filtering data with 136 Form letters, creating 134

JUST THE TIPS, MAN'‴ (FOR MICROSOFT WORD® 2000) www.nerdybooks.com

 $\overline{\phantom{a}}$ 

<span id="page-28-0"></span>Mailing labels, creating 135 Menus Creating new 233 Partial 232 Selecting with keyboard 231 Shortcut 235 Adding items to 236 Work menu 234<br>**Objects** Constraining movement of 204 Duplicating 205, 206 Embedding<sup>217</sup> Fills, lines and colors 207 Linking to Web address 222 Nudging 202 Selecting 200, 201 Shadows, applying 209 See also[, AutoShapes,](#page-26-0) [Graphics](#page-27-0) Office Assistant Removing 242<br>**Page breaks** Inserting 113, 120 Searching for 121 Viewing 113<br>**Page setup** Aligning text vertically 181 Dialog box, accessing 179 Headers & footers 183-187 Line numbers, adding 180 Portrait & Landscape in same document 114

Text into columns 115 Watermarks 188<br>**Paragraphs** Alignment shortcuts 74 Dialog box, accessing 83 Display marks 32, 74 Indenting 152-154 Line spacing 74 Space between 74 Styles 87, 88<br>Printing [Documents 15](#page-20-0) [Reverse order 16](#page-21-0) [Specific ranges 16](#page-21-0)<br>**Programs** [Cycling through open 9](#page-14-0) Word [Closing 17](#page-22-0) [Download viewer from Web 19](#page-24-0)<br>Section breaks Inserting 114, 120 Searching for 121 Shortcut keys<br>Assigning 237 Defining 240 Spell & grammar check Adding words to dictionary 138, 139 Next misspelled word, jump to 141 Using 137 Spike 116-128

Styles Applying 85, 86 Automatically updating 92 Borders & shading 96 Creating 87-89 Deleting<sup>94</sup> Editing 91 Names, viewing in left margin 95 Naming 90 Reverting formatted text to original 93 Summing rows & columns 168 Tables Adding text before 170 AutoFórmat 169 Cells Inserting 163 Merging 166 Selecting 161 Splitting<sup>'</sup>166 Columns Inserting 163 Resizing 164 Selecting 161 Summing 168 Drawing 158, 159 Inserting 157 In a text box 197 Moving 170, 173 Navigating 160 Resizing 173

JUST THE TIPS, MAN™ (FOR MICROSOFT WORD® 2000) www.nerdybooks.com

Rows Inserting 163 Moving up/down 162 Repeat as header on each page 172 Selecting 161 Summing<sup>'168</sup> Sorting data 167 Splitting 171 Tabs within 165 Tabs Adding 149, 156 Deleting 150 Editing 151 Indenting paragraphs 152-154 Inserting in tables 165 Tabbing exercise 148<br>**Femplates** Default, changing 174 Free, on the Web 178 Modifying 176 Saving a document as 175 Switching 177 [Using 1](#page-6-0) Text Aligning vertically 181 Appearance Bold, Italic, Underline 45 Changing cases 47 Small Caps 48 Superscript and subscript 46

Bullets & numbering 78-84 Cut, copy, paste  $6'$  undo 97-105 Converting to graphic 102 Deleting next/previous words 42, 43 Accidentally 44 Dragging and dropping 104, 105 Fake, quick way to insert 74 Find & Replace 109-112 Finding 106-112 Formatting 45-55 Copy/paste 52, 53 Removing 93 Hiding 51 Leaders, adding before page numbers 155 Linking 105 To Web address 222 Moving 104, 105 Navigating 31-33 Non-English characters 69 Selecting 31, 33, 34-41 Shortcut<sup>'</sup> menu & formatting options 50 Size 58-63 Special characters 64-69 Substituting 122 Symbols Inserting 70 Storing as AutoCorrect 124 Wrapping 198 [See also](#page-27-0), Fonts, [Paragraphs](#page-28-0)<br>Text boxes Duplicating 205

Inserting tables in 197 Linking 199 Movina 205 Wrapping text around text using 198 **Thesaurus 140<br>Toolbars** Buttons Adding 226 Image, changing 228, 229 Macro, assigning to 230 Move/copy/delete 227 Floating a docked 225 Hide/show 224<br>**Viewing** Full Screen 30 Multiple pages 29 Normal view 25 Outline view 25 Print Layout view 25 Print Preview 25 Scrolling 27 Split screen 26 Web Layout view 25 Zooming 28 Watermarks 188<br>Web Pages Creating 218 Editing 219 Hyperlinks 220-223 Wizard 218

JUST THE TIPS, MAN™ (FOR MICROSOFT WORD ® 2000) www.nerdybooks.com